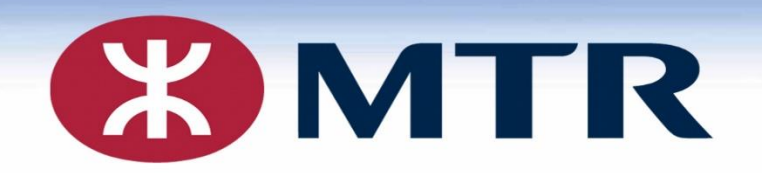

# MFA Multi-Factor Authentication

- **Registration**
- **OWA and RTS Login**
- **Device Un- Registration**

MTR Corporation Limited 香港鐵路有限公司

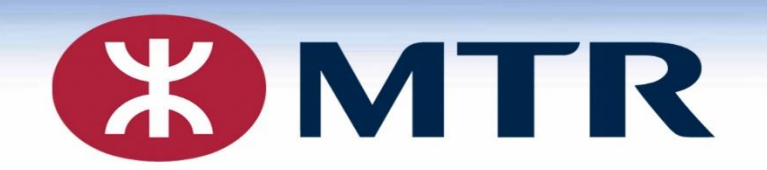

# MFA Multi-Factor Authentication Registration Guide

MTR Corporation Limited 香港鐵路有限公司

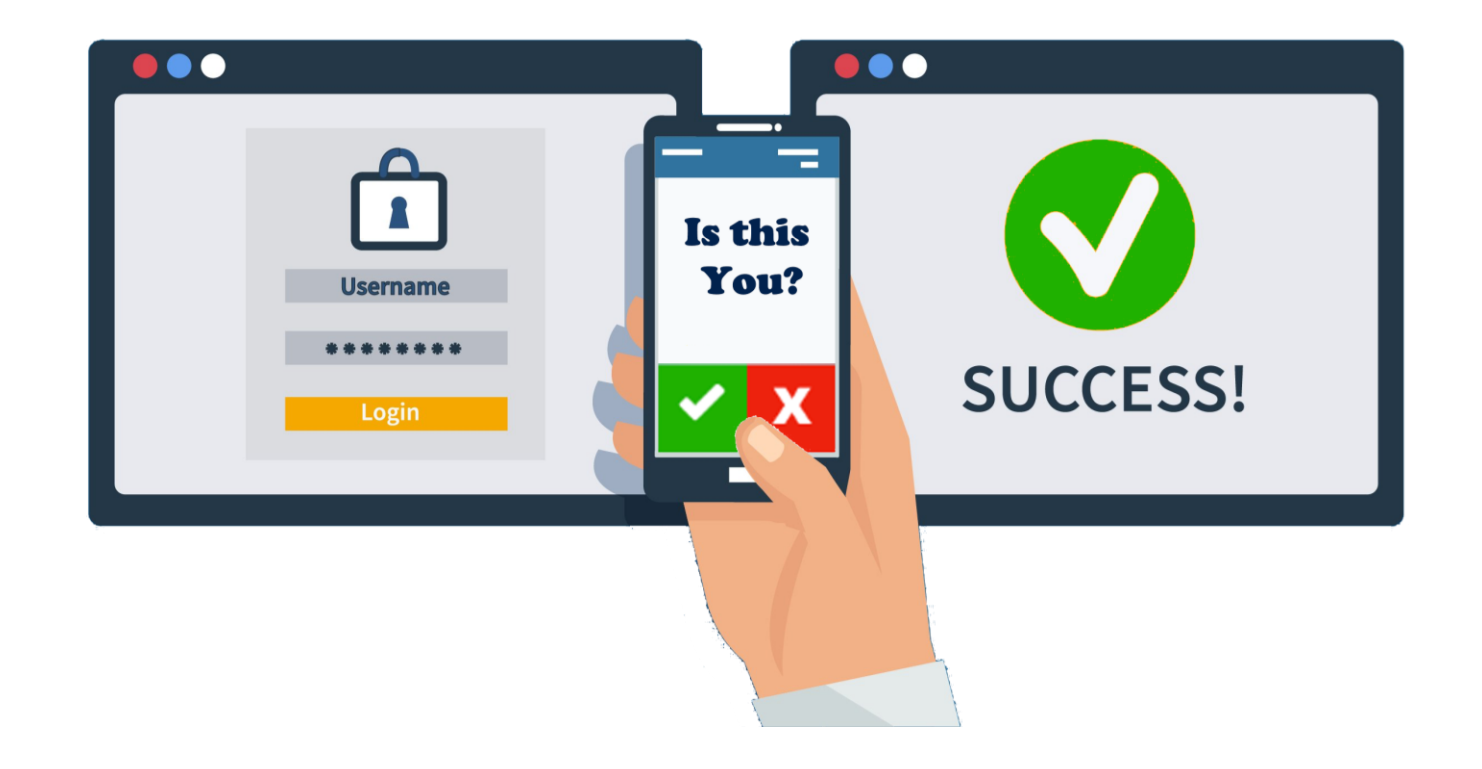

## **Introduction :**

**MFA protects your account from being used by unauthorized people or hackers**

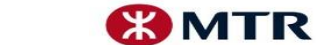

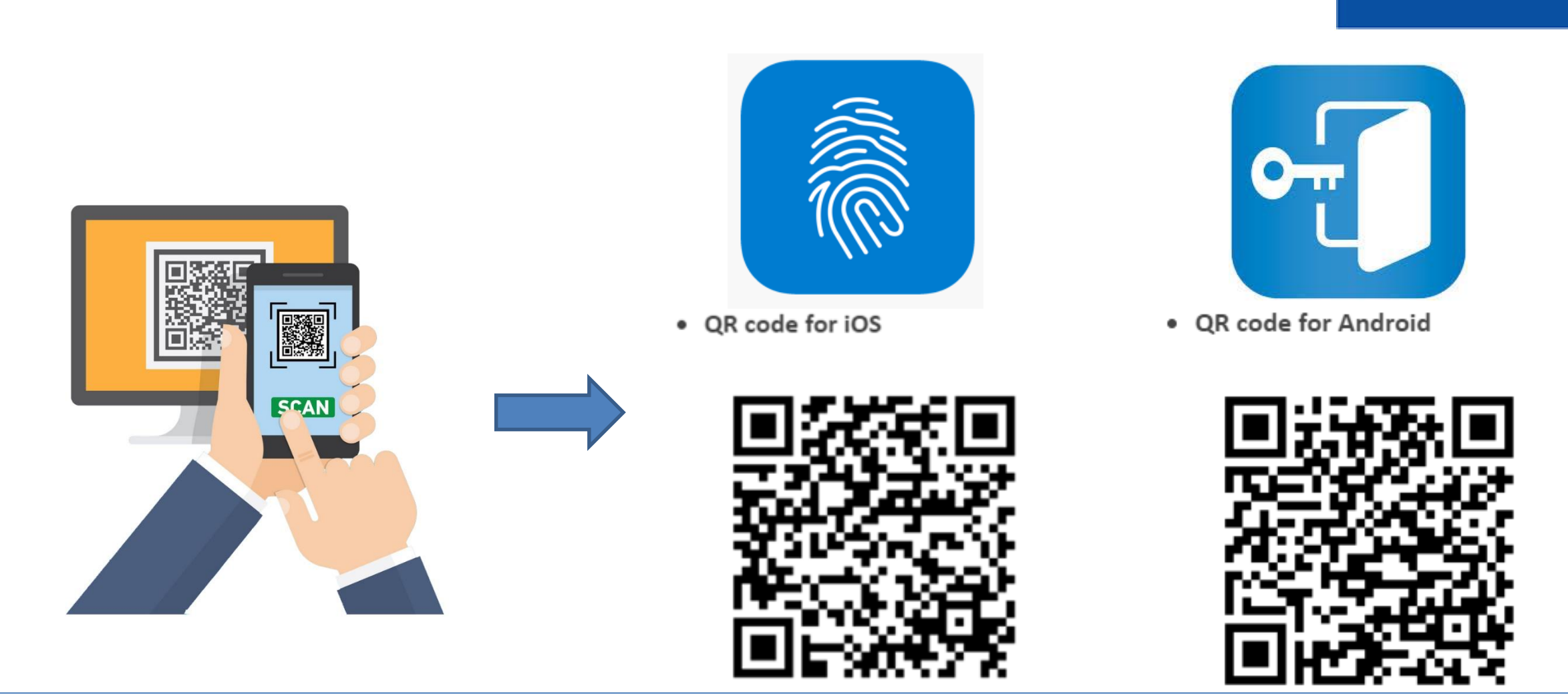

## **Step 1: Install the "NetIQ" mobile app on Mobile Device by scanning the above QR Code(…next step)**

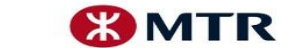

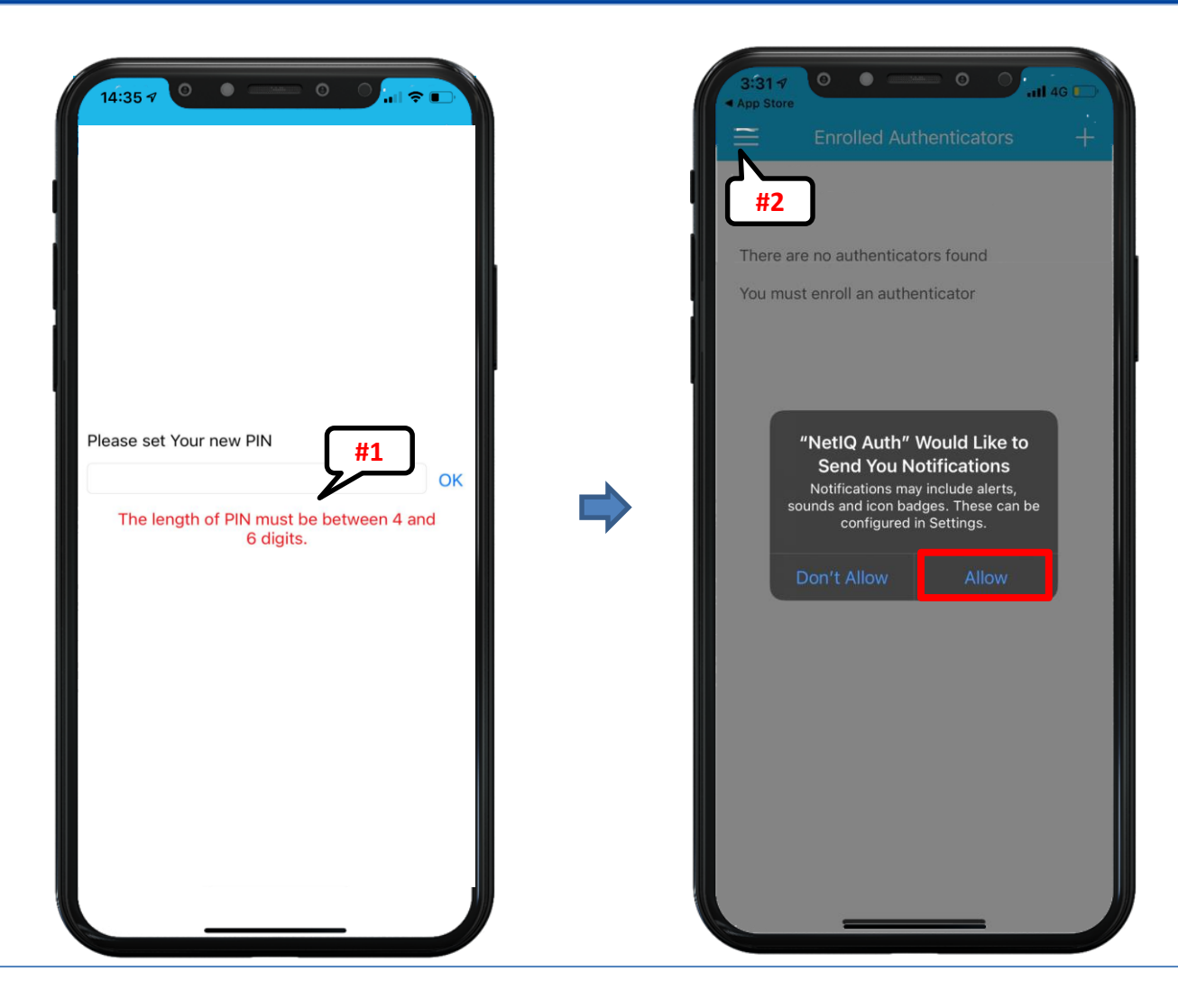

#### **Step 2: Setup 4-6 digits PIN for "NetIQ" mobile app for new install Accept the notifications settings to receive authentication notifications**

**#1 Please remember or save the PIN safely, you need the PIN for access "NetIQ" mobile app every time. #2 PIN protection on/off control on "Settings" options.** 

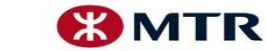

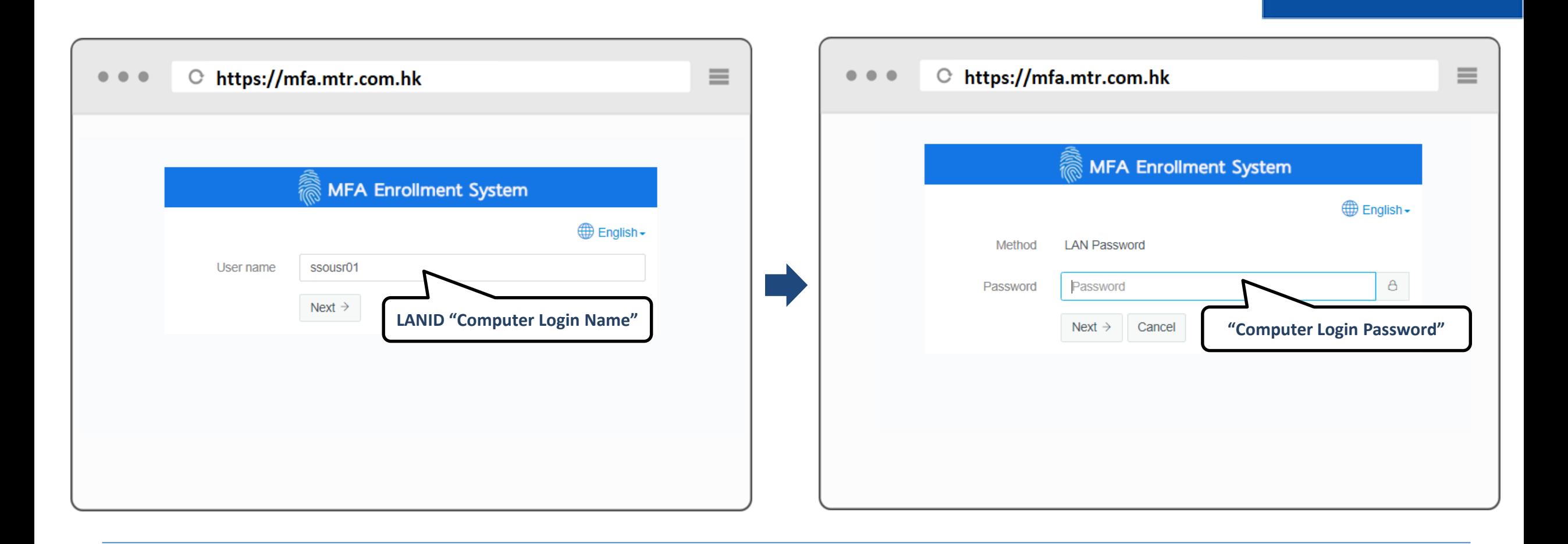

# **Step 3 : Access MFA Enrollment System [https://mfa.mtr.com.hk](https://mfa.mtr.com.hk/) from PC Use "LAN ID and Password" to login the enrollment page**

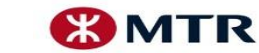

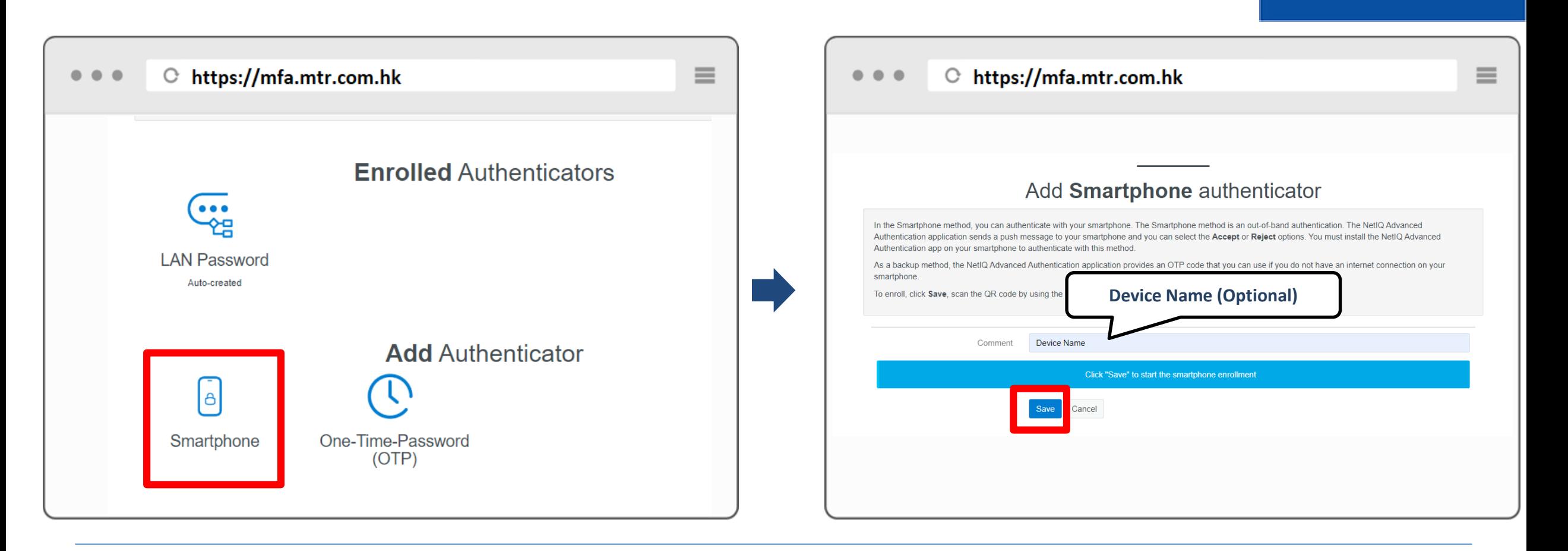

#### **Step 4: Select "Smartphone" Icon , click "Save" (…next step)**

**"One-Time-Password (OTP)" not recommended to use**

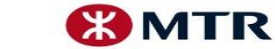

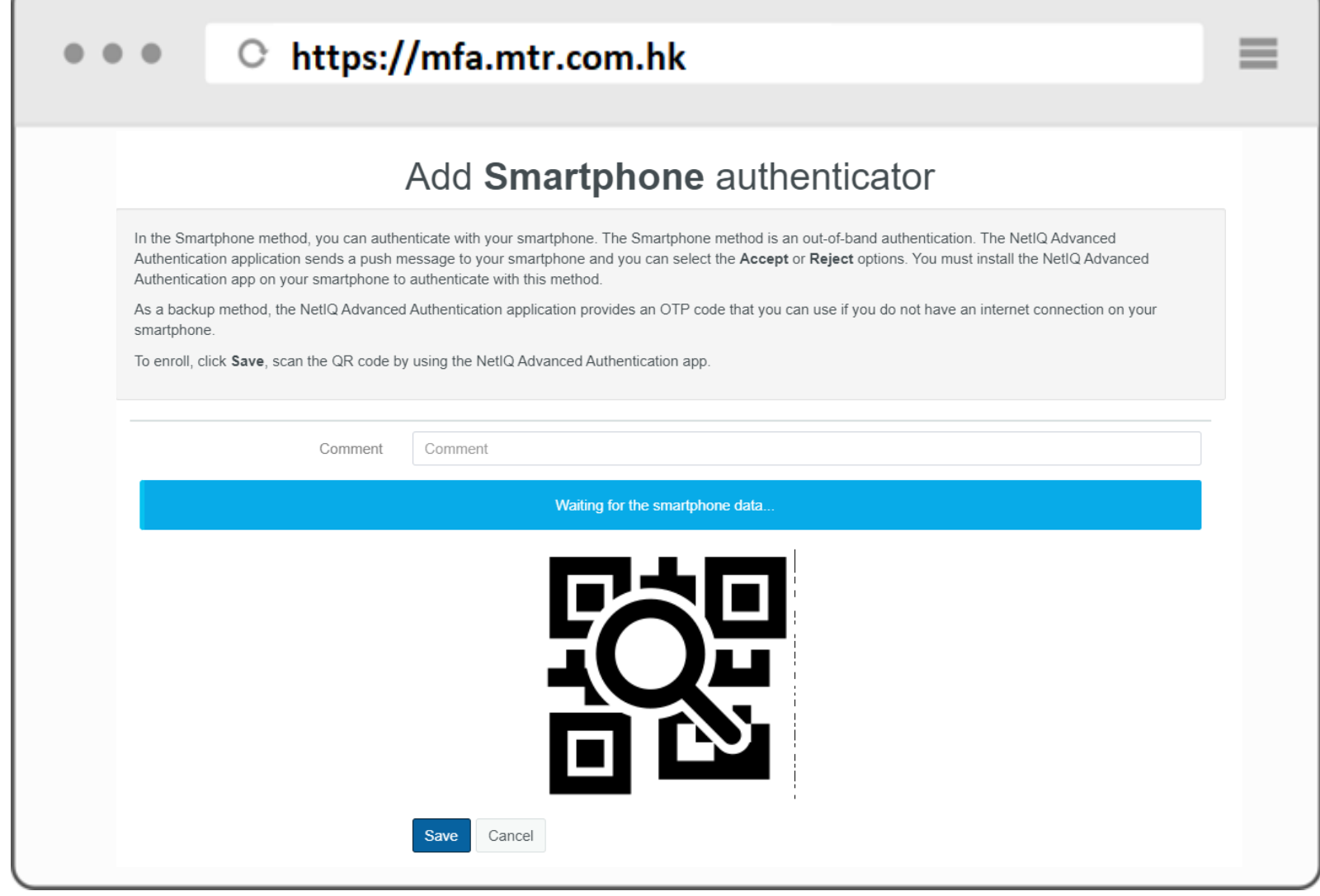

## **Step 5: Use the "NetIQ" mobile app installed at mobile device in step 1 to complete the registration (… next step)**

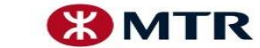

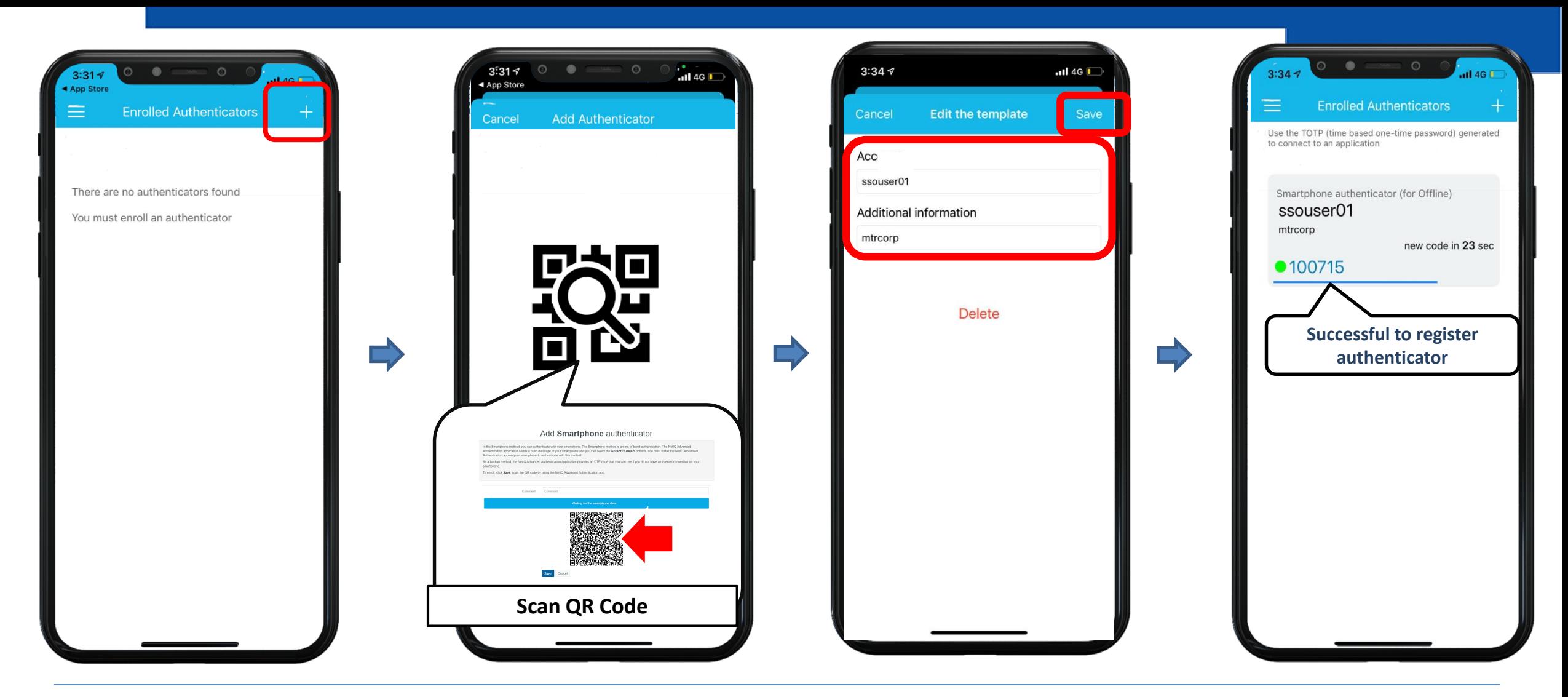

**Step 6: Press "+" icon, and then scan the QR Code using the "NetIQ" mobile app Input description to distinguish this MFA token easily (e.g. if you have multiple accounts). Click "Save".**

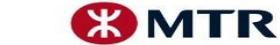

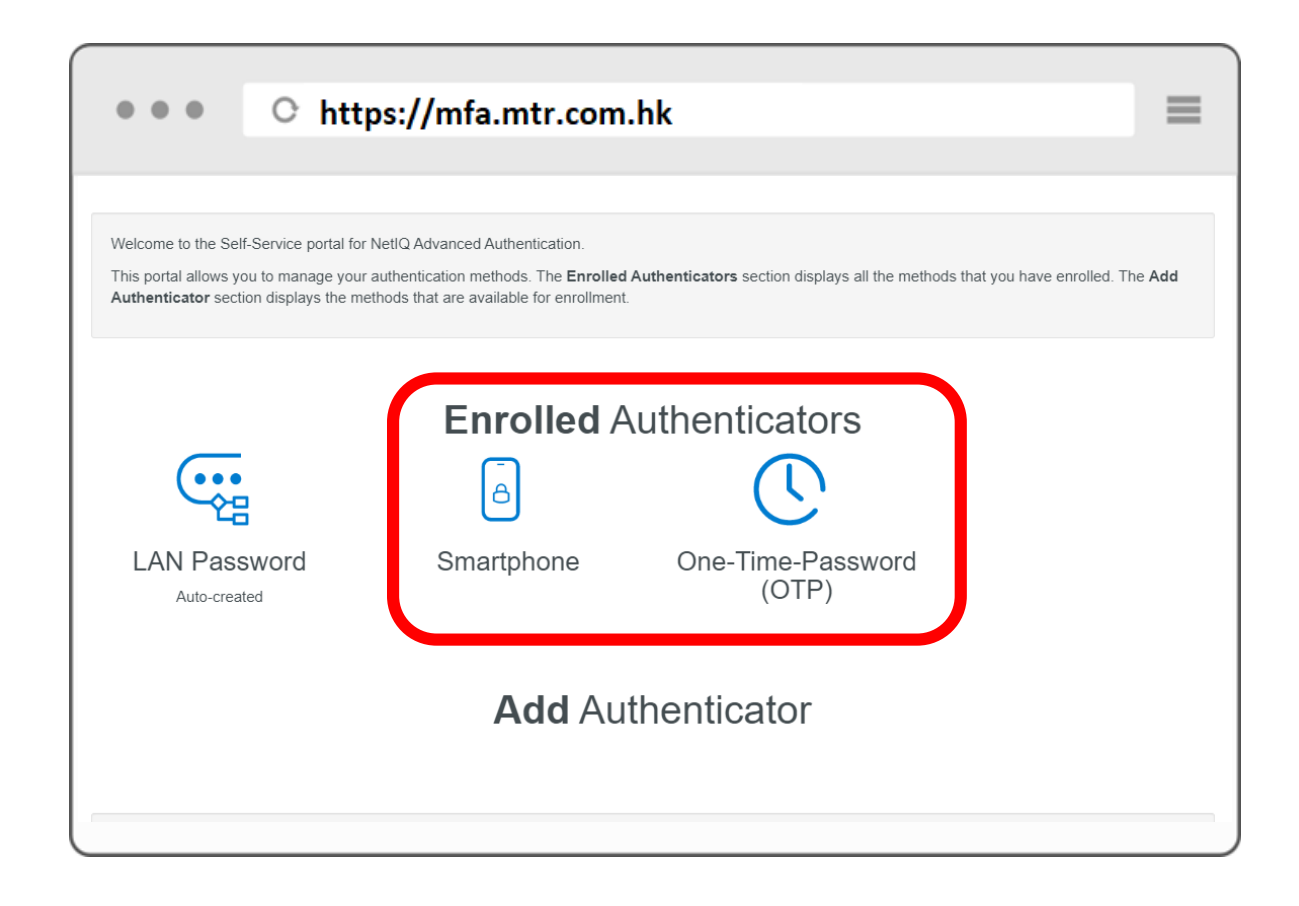

**Step 7: After registration, Smartphone and OTP icon will be showed under the Enrolled Authenticators**

#### **Registration Completed Successfully**

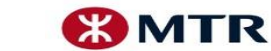

#### **Login to Remote Terminal Service (RTS)**

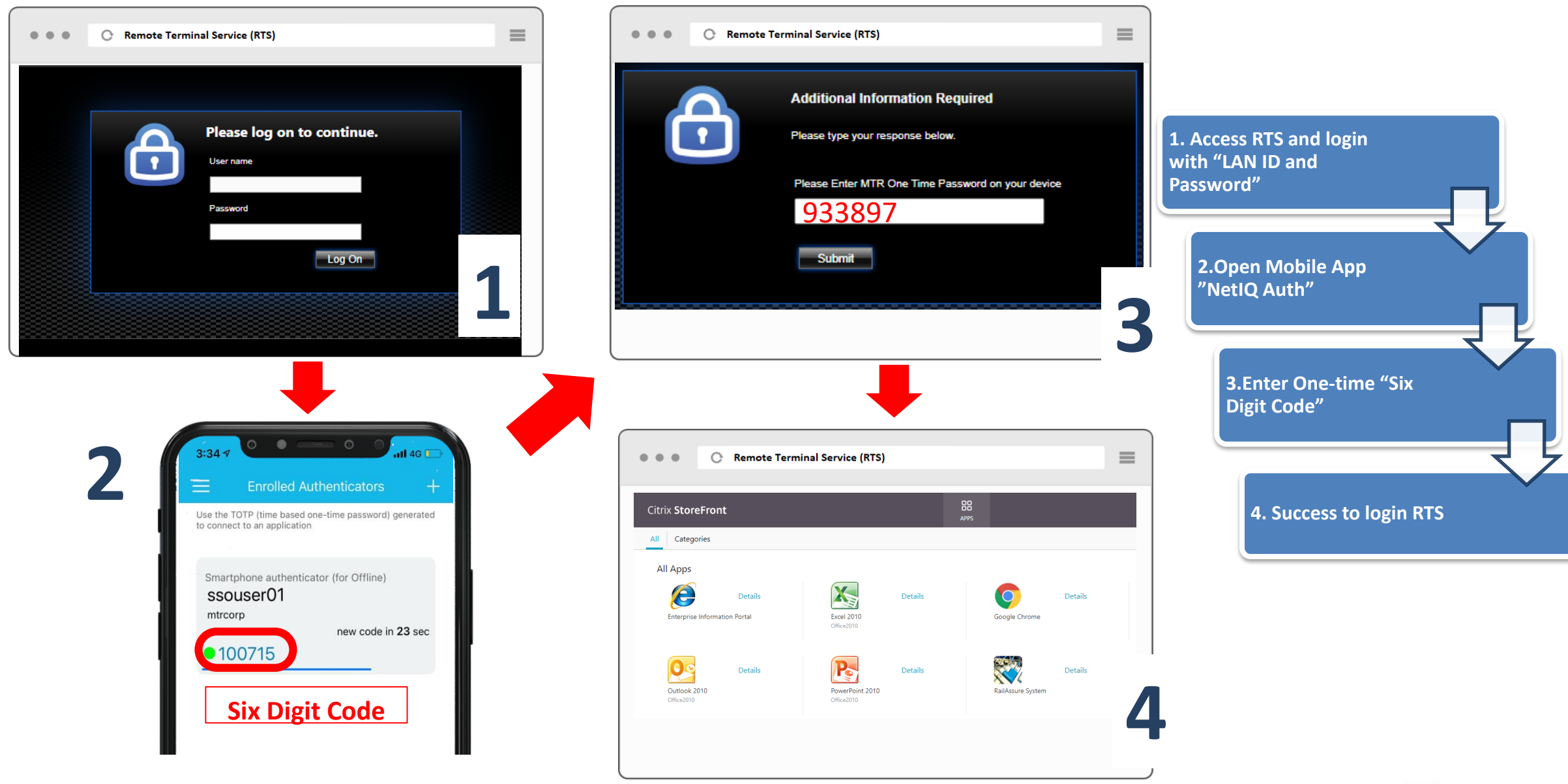

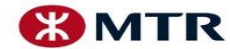

#### **Login to Outlook Web Access (OWA)**

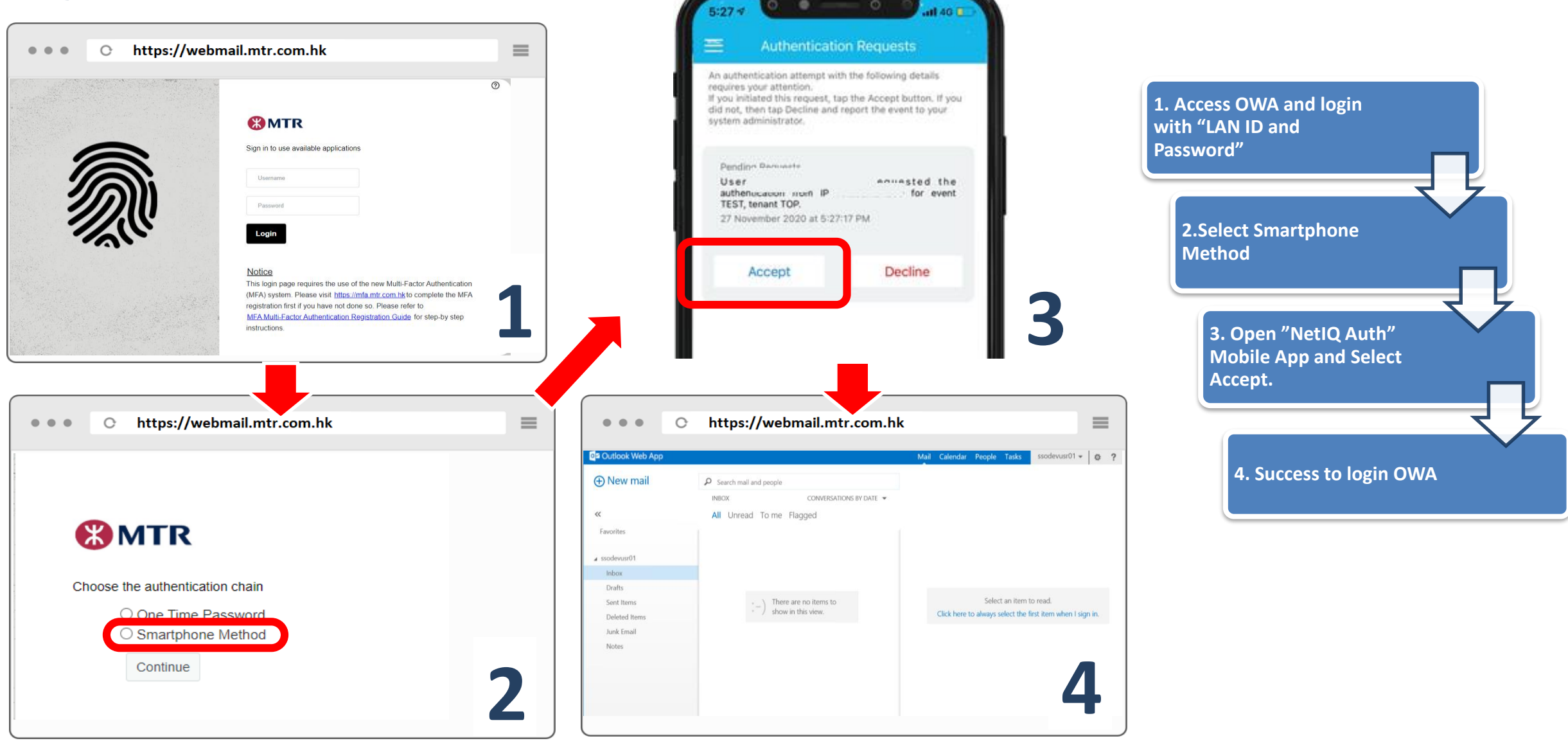

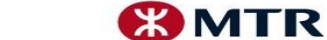

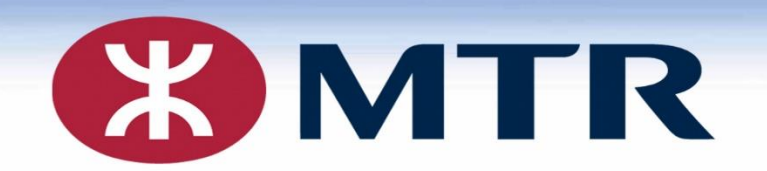

# Device Un-Registration (Change **"NetIQ"** mobile app to other Mobile Device ) Unregister device ≠ uninstall mobile app on device

MTR Corporation Limited 香港鐵路有限公司

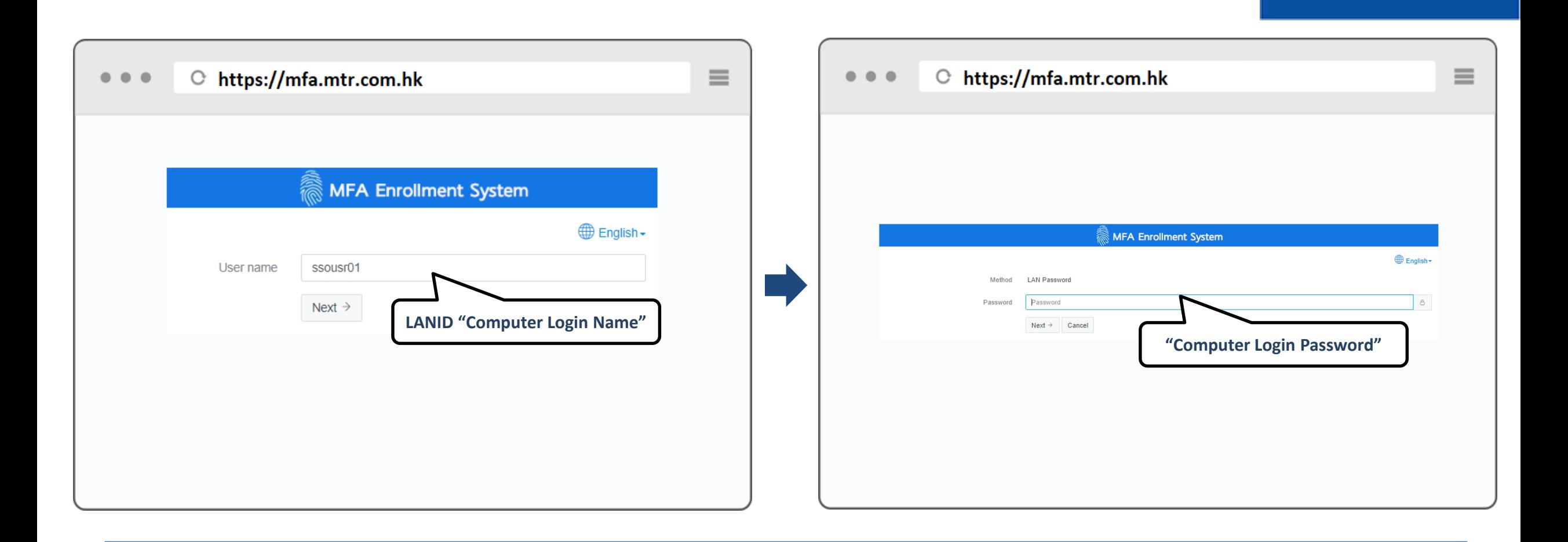

# **Step 1 : Access MFA Enrollment System [https://mfa.mtr.com.hk](https://mfa.mtr.com.hk/) from PC Use "LAN ID and Password" to login the enrollment page(…next step)**

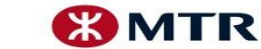

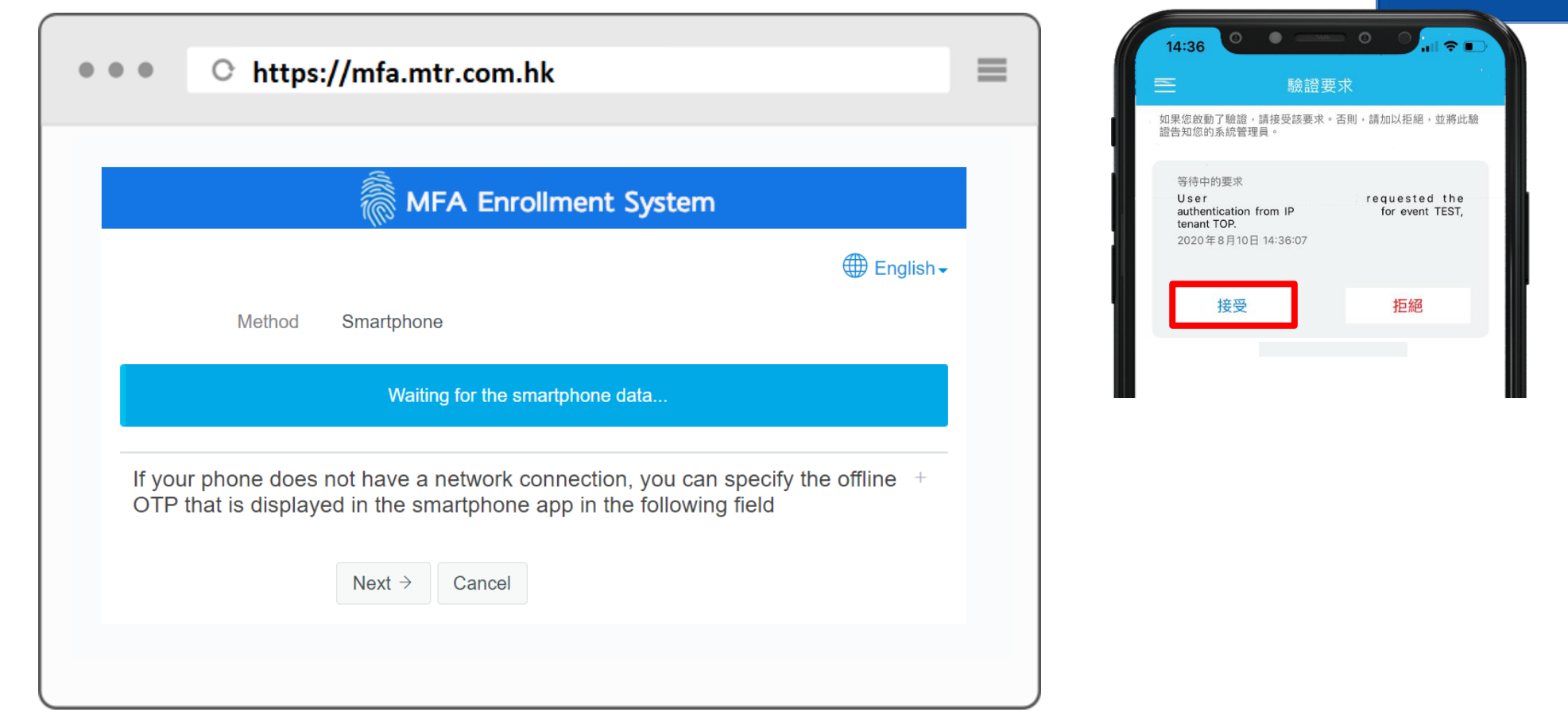

### **Step 2 : An approval request would be sent to your mobile device. Select "Approve" on "NetIQ" mobile App(…next step)**

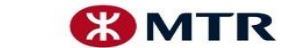

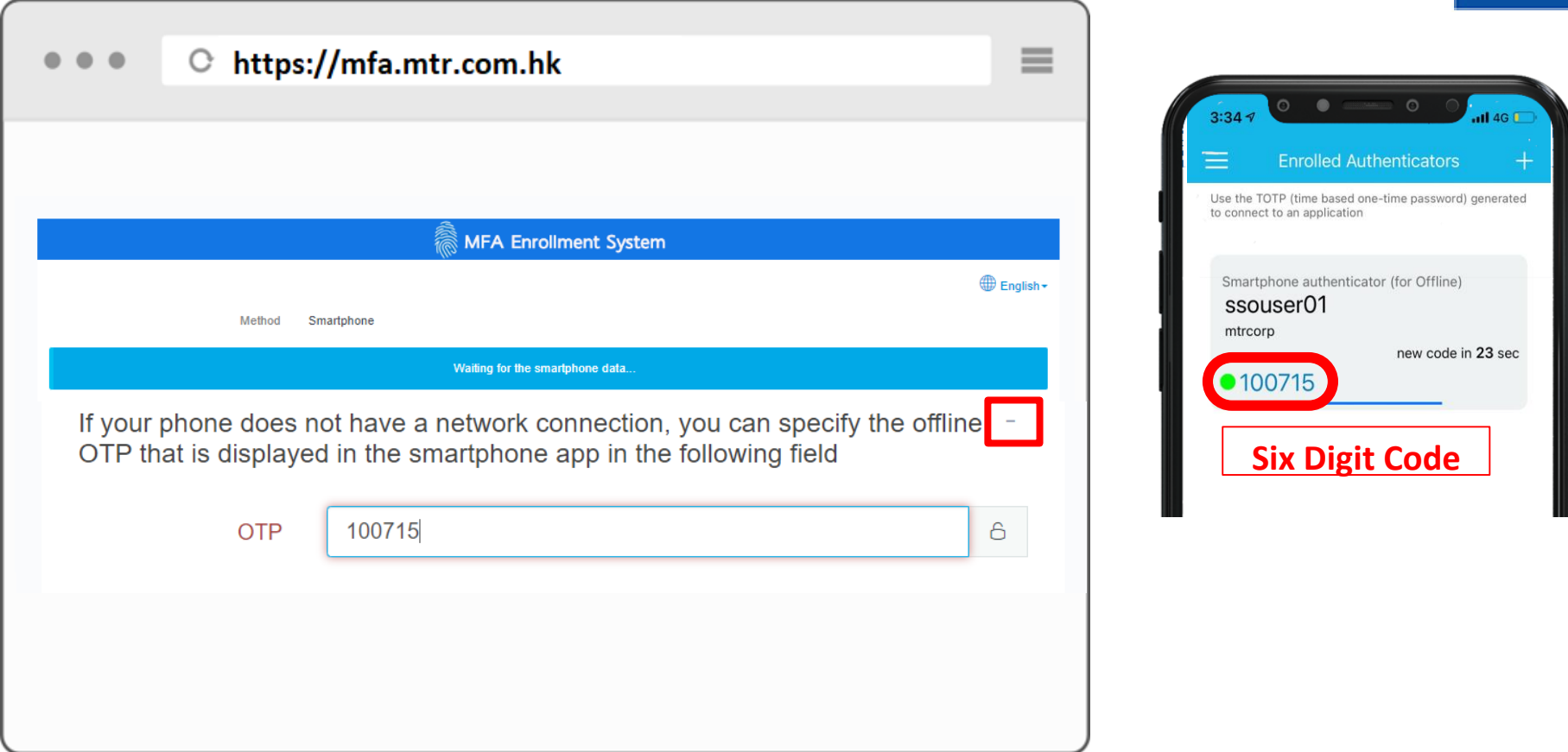

## **If your phone does not have a network connection, you can specify the offline OTP that is displayed with the "+".**

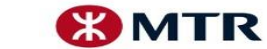

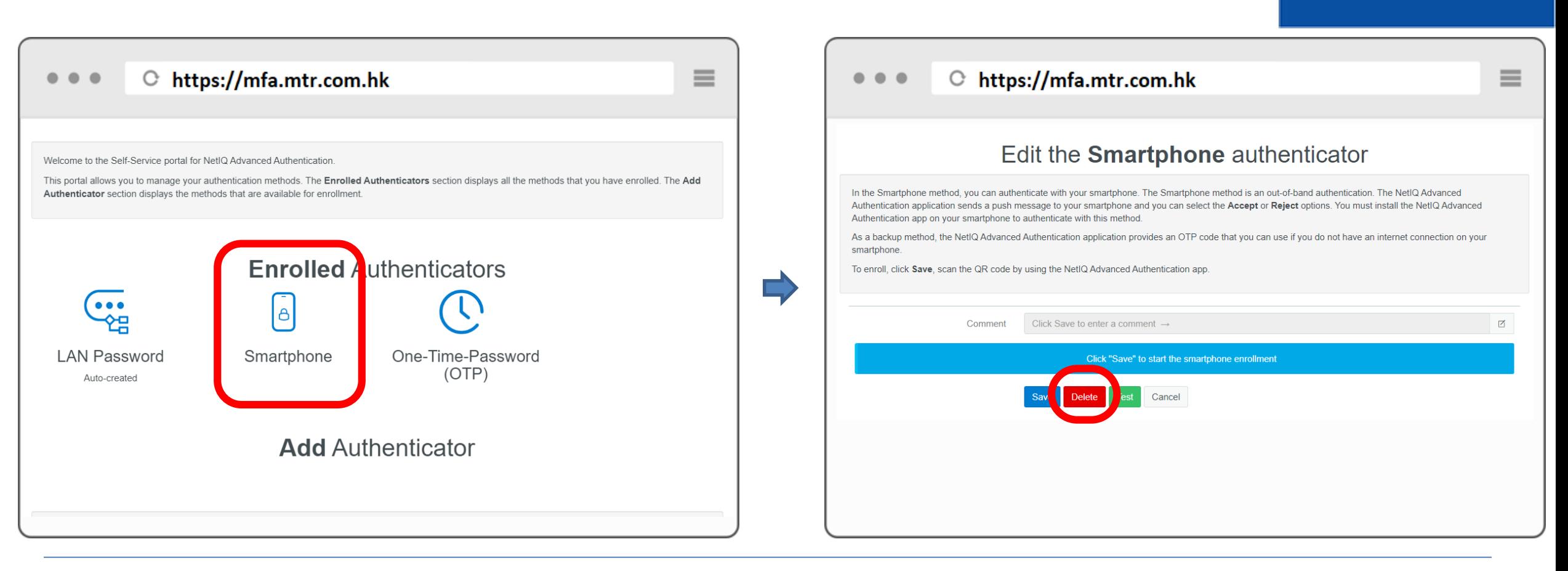

#### **Step 3: Click "Smartphone"**

**Click "DELETE" to remove the registered mobile device**

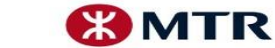

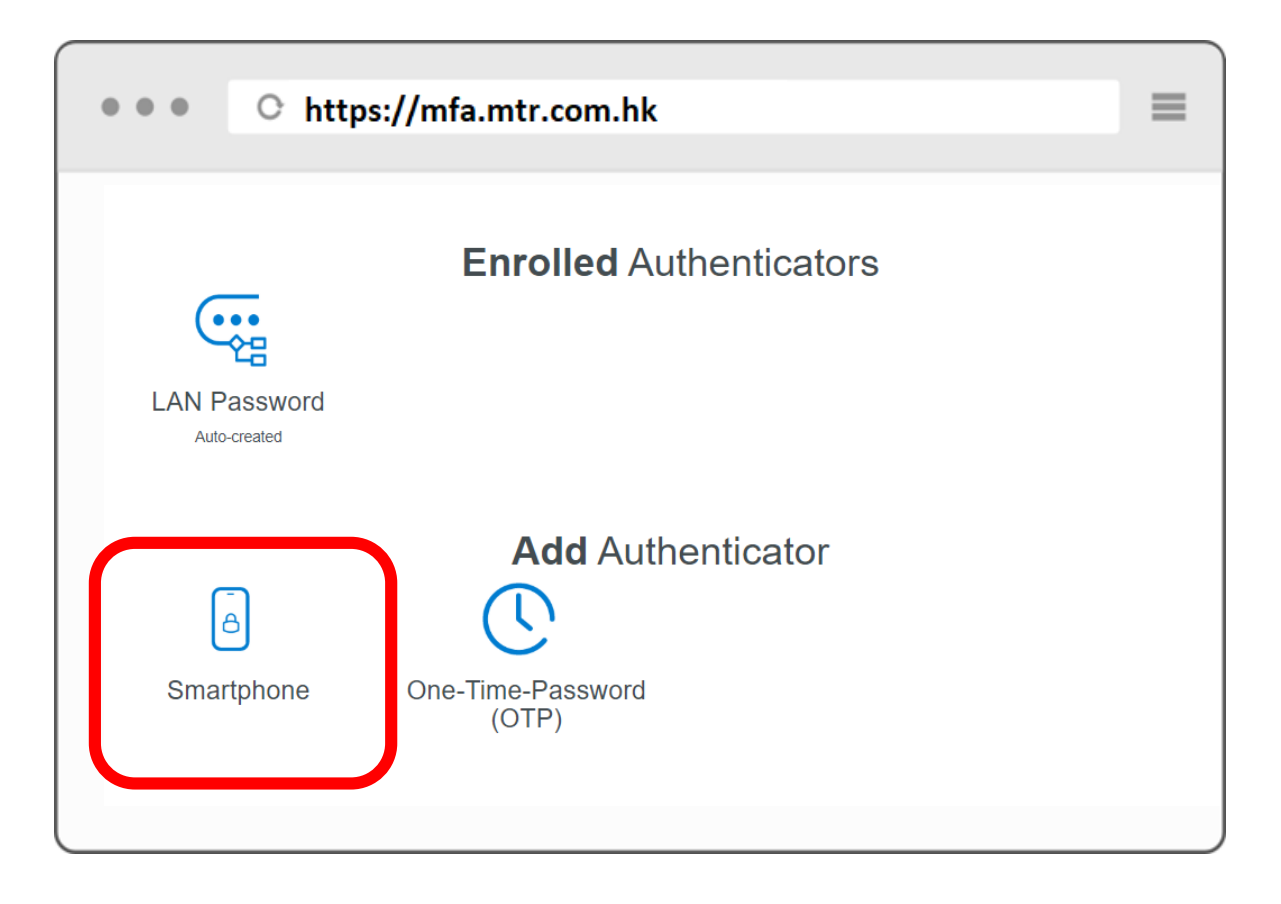

#### **Successfully remove the registered mobile device**

**Unregister device ≠ uninstall the mobile app on mobile device Uninstalled mobile app cannot access the enrollment system again, please call IT-helpdesk to remove the registered mobile device and re-register**

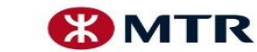